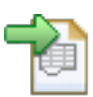

## **tFileExcelSheetOutput**

# Table of Content

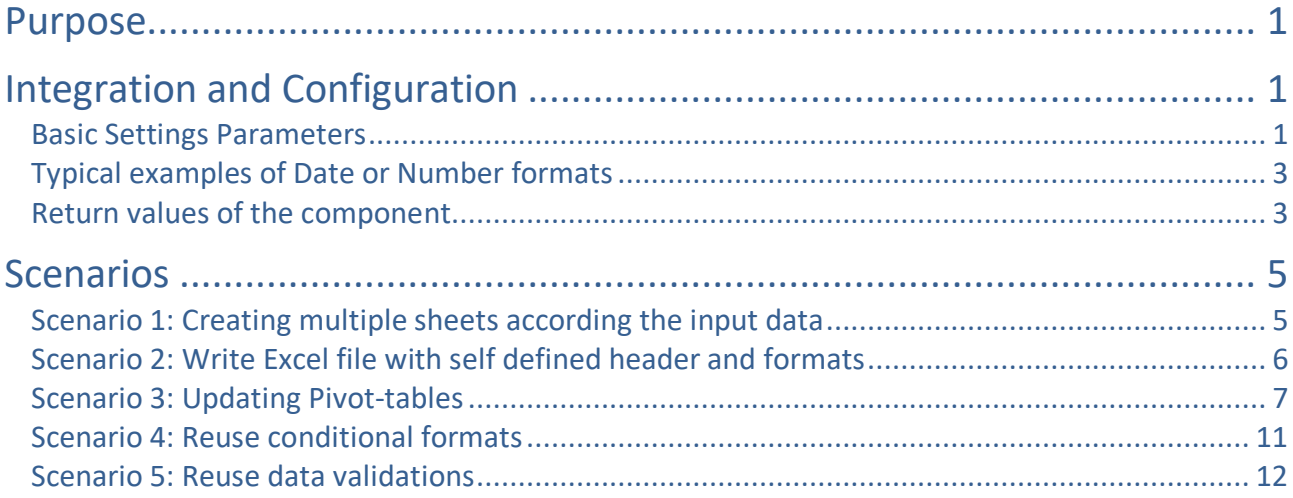

# Purpose

This component creates and writes into Excel sheets.

This component needs the components tFileExcelWorkbookOpen (open a file or creates a workbook) and tFileExcelWorkbookSave (writes the workbook to the same or another file) Advantages of this component:

- The columns to write can be set also with gaps
- The format can be set for numbers and dates
- Can create a copy of an existing sheet (templates)
- Can reuse existing styles (even alternating styles)
- Can write formulas
- Can reuse conditional formats for the written cells
- Uses always the latest Apache POI API
- Can include header names (not limited to the schema column names)
- Can set the with of the column fit to the content
- Can write comments
- Can freeze a region (e.g. to see always the header line)

# Integration and Configuration

This component can be found in the palette under File/Spreadsheet This component provides several return values.

## Basic Settings Parameters

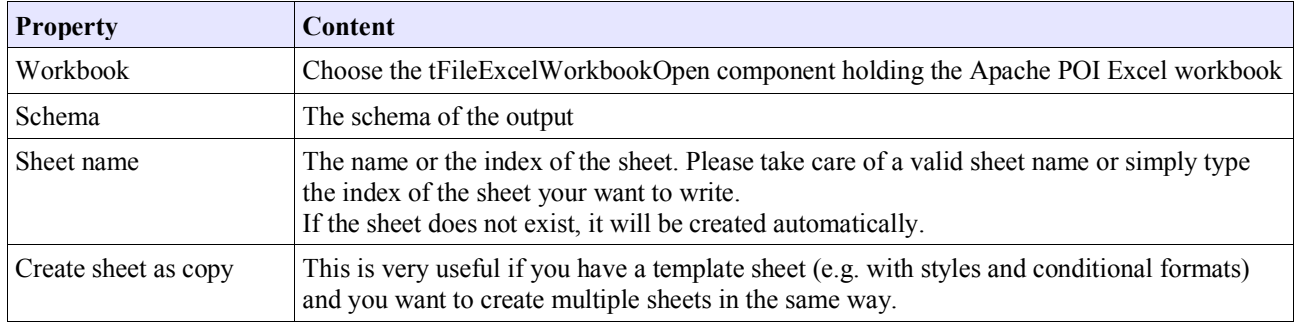

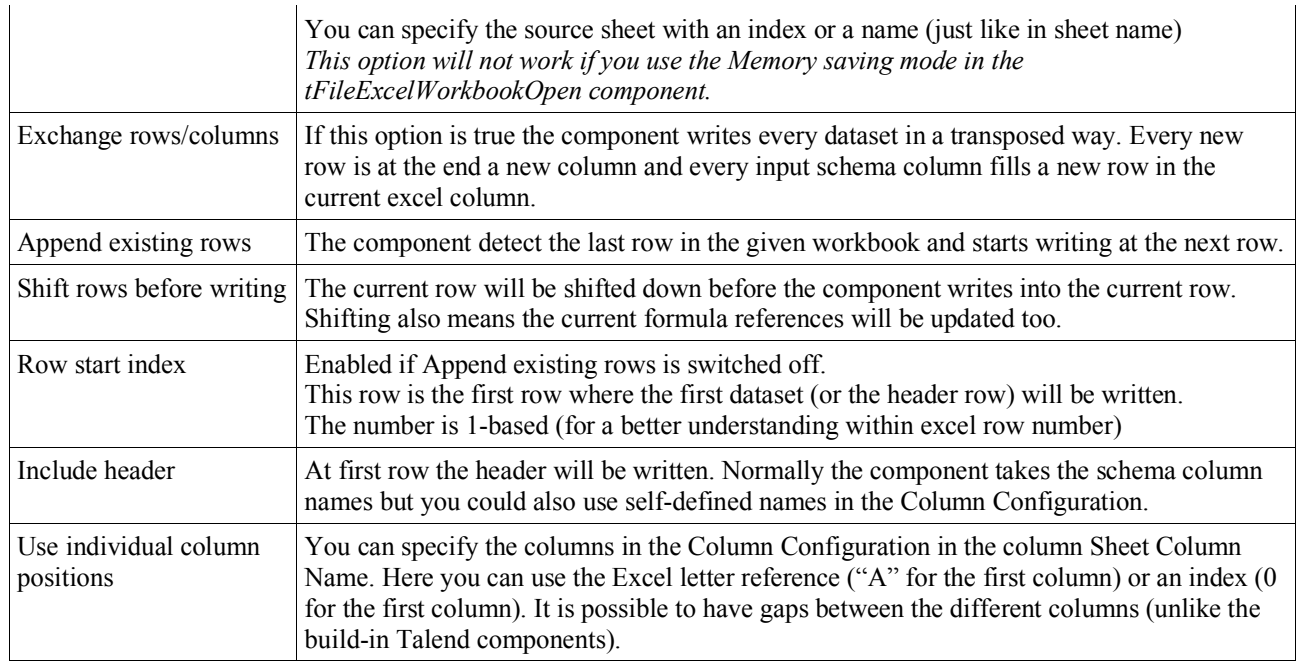

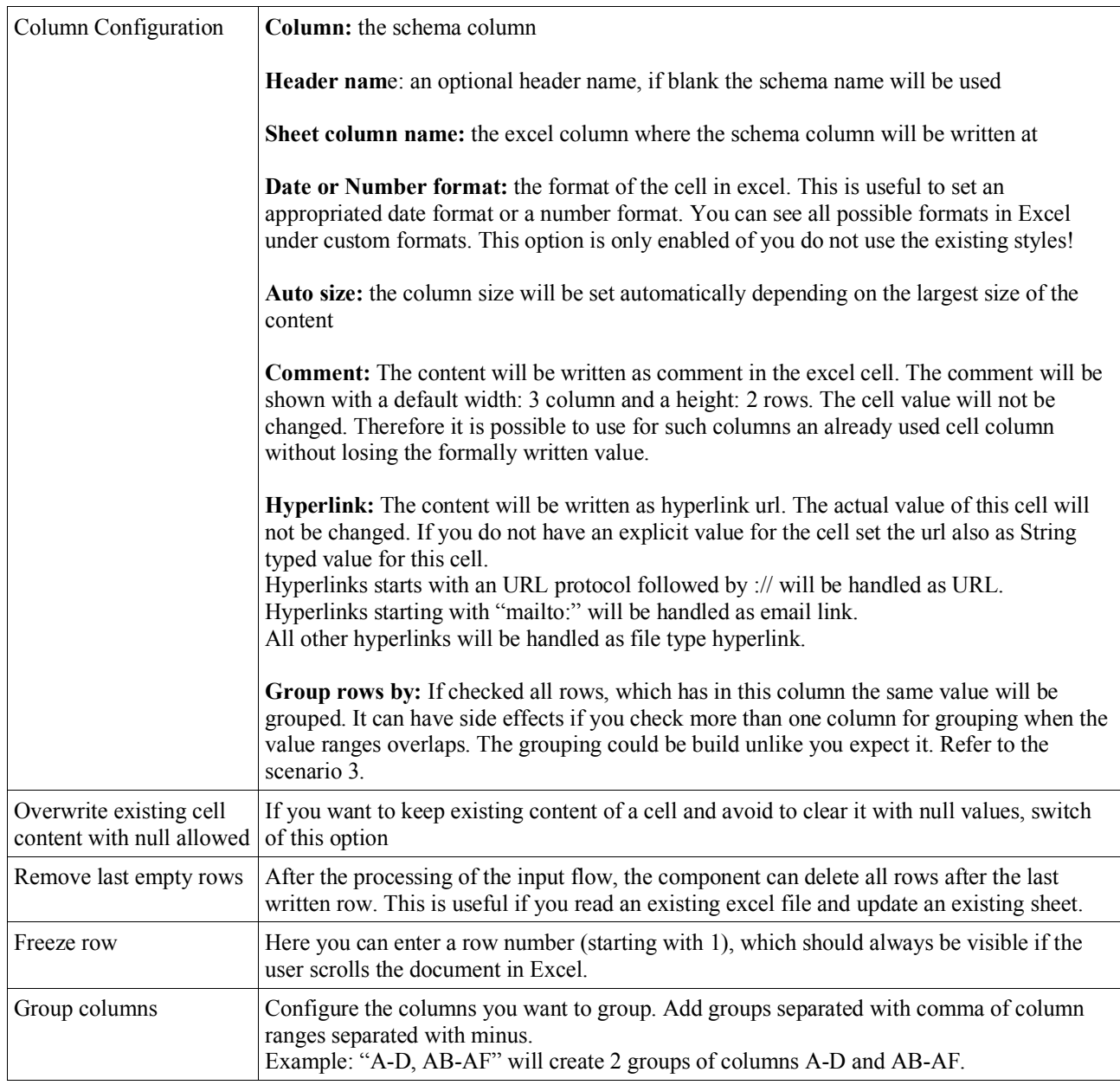

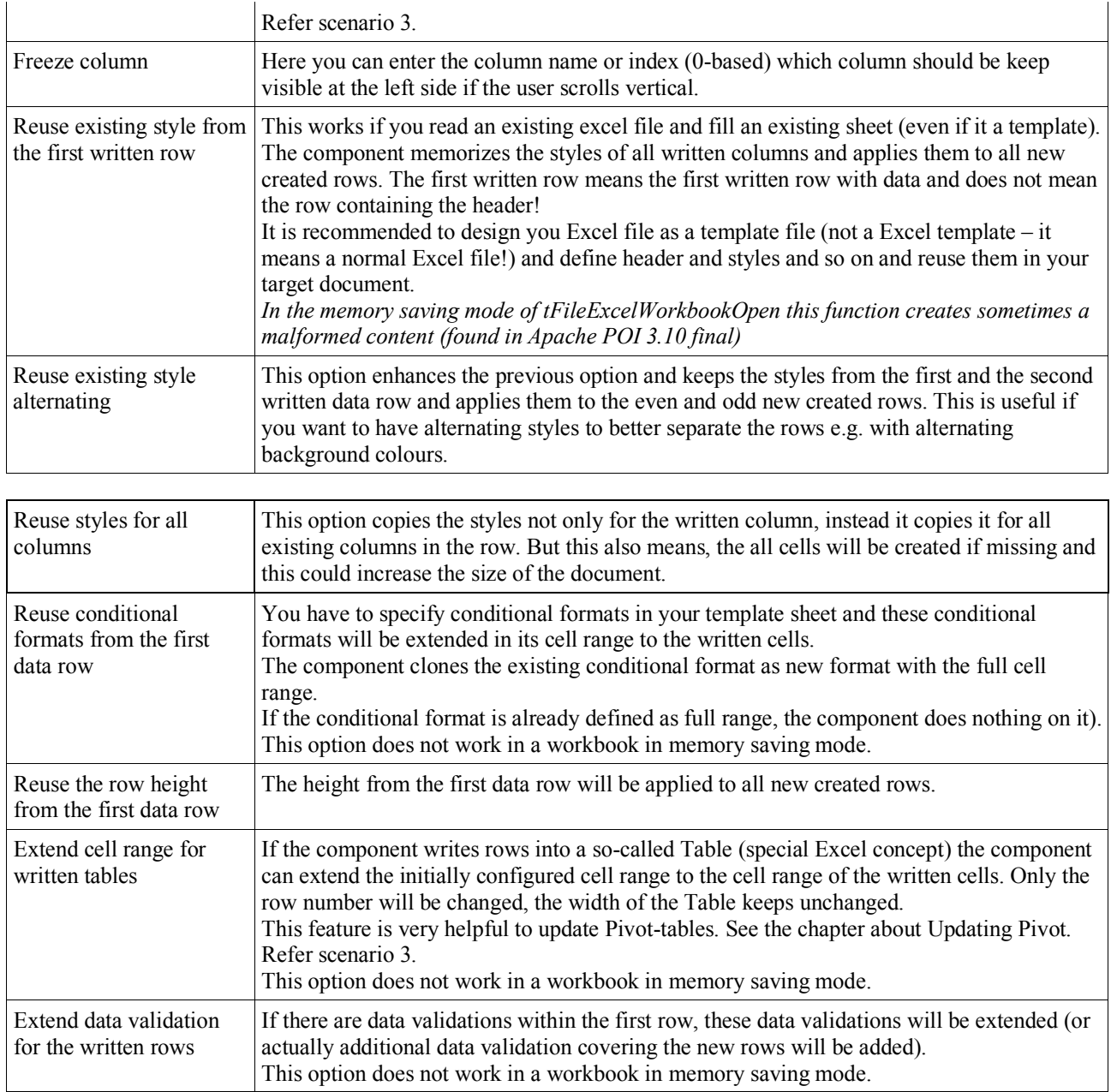

# Typical examples of Date or Number formats

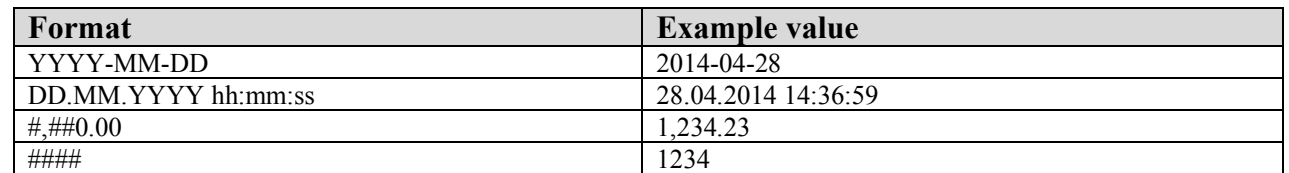

Please take care you use always the English formats. Excel usually shows a language depending format but internal it use always the English format and the Apache POI API does not translate the formats from language depend formats to English.

## Return values

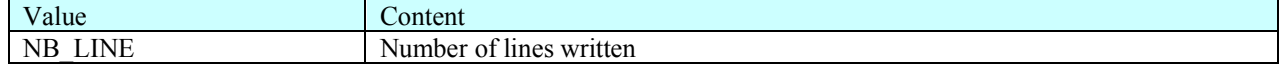

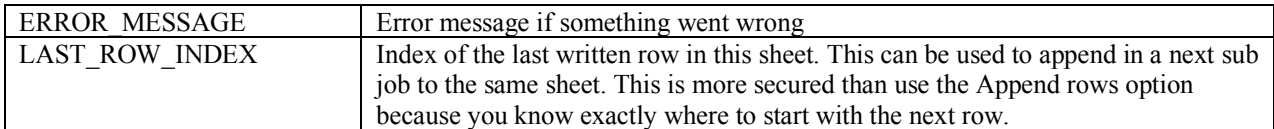

### **Writing formulas:**

It is possible to write formulas with this component. To do this define a String typed schema column and start the content with "=". This will switch the cell type from a simple text type to a formula cell.

All functions must be written in English language. It can be sometimes a bit cumbersome to get the original English name for the functions – sorry there is currently no way to translate them automatically.

The row reference can be set with the expression "{row}" in the formula. The component will replace it with the current row number.

Examples:

"= $A$ {row}+D{row}"

"=SUM(E{row}:H{row})"

It is generally a good idea if possible to install the English language package for Office.

# **Scenarios**

# Scenario 1: Creating multiple sheets according the input data

Read a template excel file and create a lot of new sheets base on a template sheet:

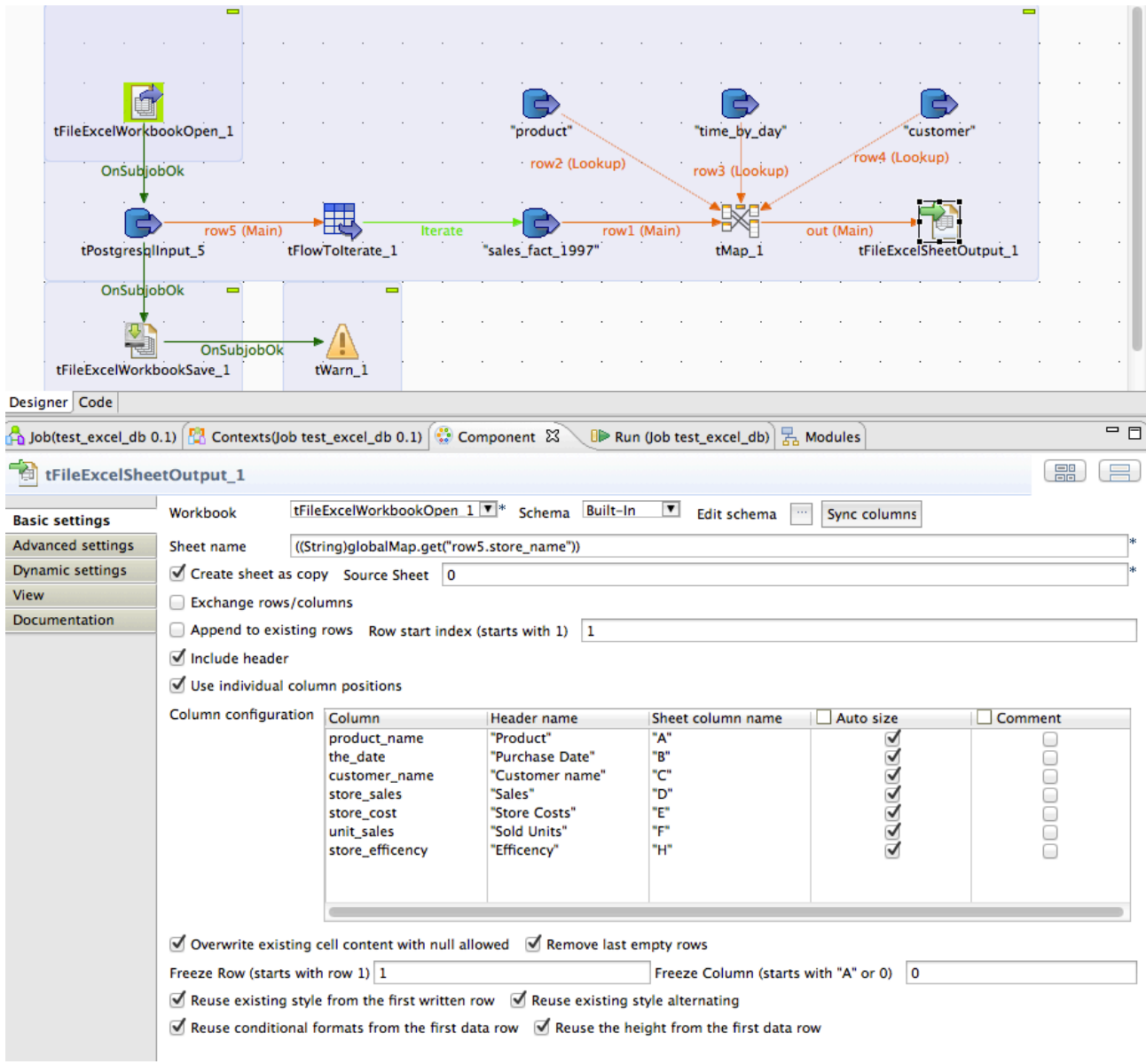

In this example the tFileExcelWorkbookOpen reads an existing file.

This file will get as much as iterations happens new sheets as a copy of the first sheet. At the end a new excel file will be written with tFileExcelWorkbookSave.

# Scenario 2: Write Excel file with self defined header and formats

Create a new Excel file without using a template and define the data formats for columns.

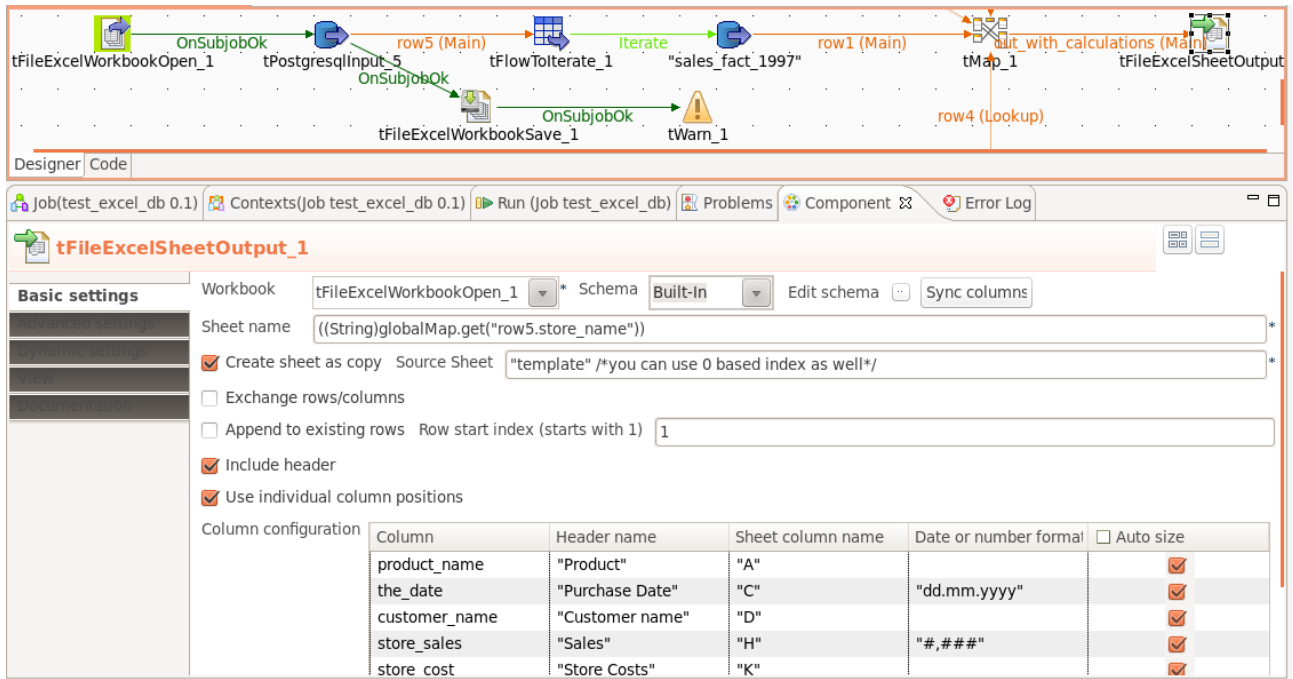

As template for the new sheets a sheet with the name "template" will be used here. You can name it as you want. You will get the column Date or number format if you switch off the option "Reuse existing style from the first row".

## Scenario 3: Updating Pivot-tables

A normal Pivot-table is based on a preconfigured cell range. Unfortunately we cannot configure or create the Pivottable directly. If a Pivot-table is based on an Excel-table the Pivot-table use always all data in this Excel-table even when the Excel-table has more rows.

The way to update a Pivot-table is to update and reconfigure the underlying Excel-table.

The Pivot-table should be configured as "Update data when the document will be opened"

Following steps are necessary to update a Pivot-table:

- 1. Create an Excel file and add an Excel-table
- 2. Fill this Excel-table with some example data and create a Pivot-table based on this Excel-table
- 3. Use this file (we now call it the excel template) in your job in the tFileExcelWorkbookOpen component
- 4. Configure the tFileExcelSheetOutput to write with the first data row (a header line does not make sense if you write into an Excel-table) in the first data row of the Excel-table.
- 5. Check the option "Extend cell range for written tables"

#### **Step 1 Create the Excel file with the Excel-table**

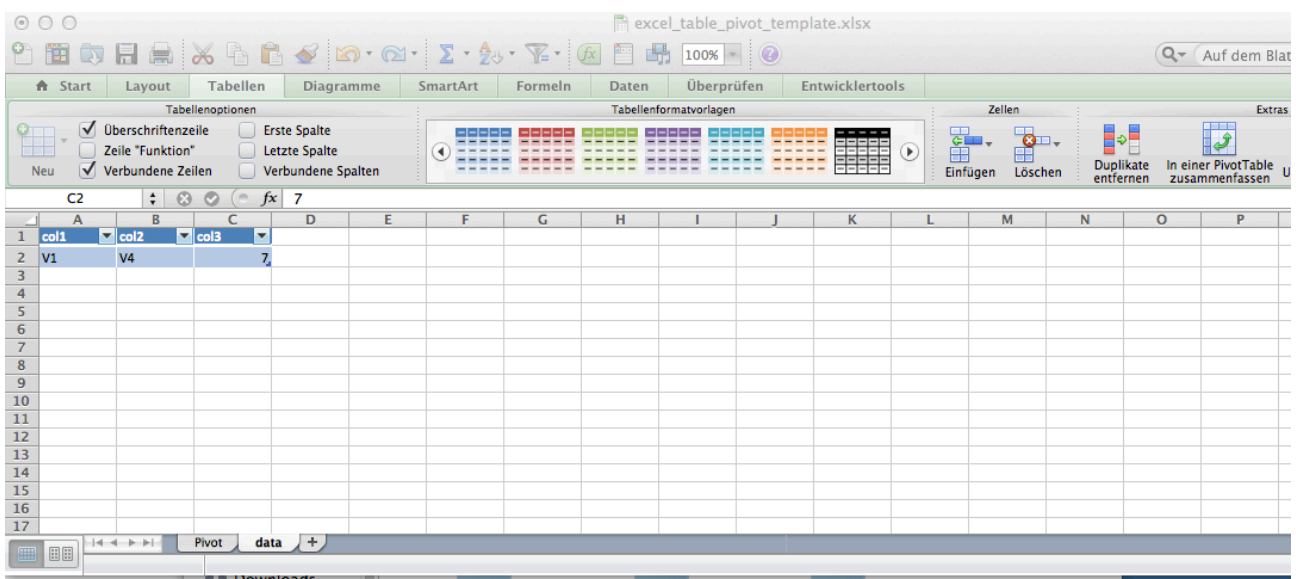

This is the sheet containing the Excel-table. Address this sheet in the tFileExcelSheetOutput component. All overdue rows will be automatically deleted.

*In workbook with the memory saving mode of tFileExcelWorkbookOpen this function creates sometimes a malformed content (found in Apache POI 3.10 final) or simply does not work!*

### **Step 2 Create Pivot based on the Excel-table**

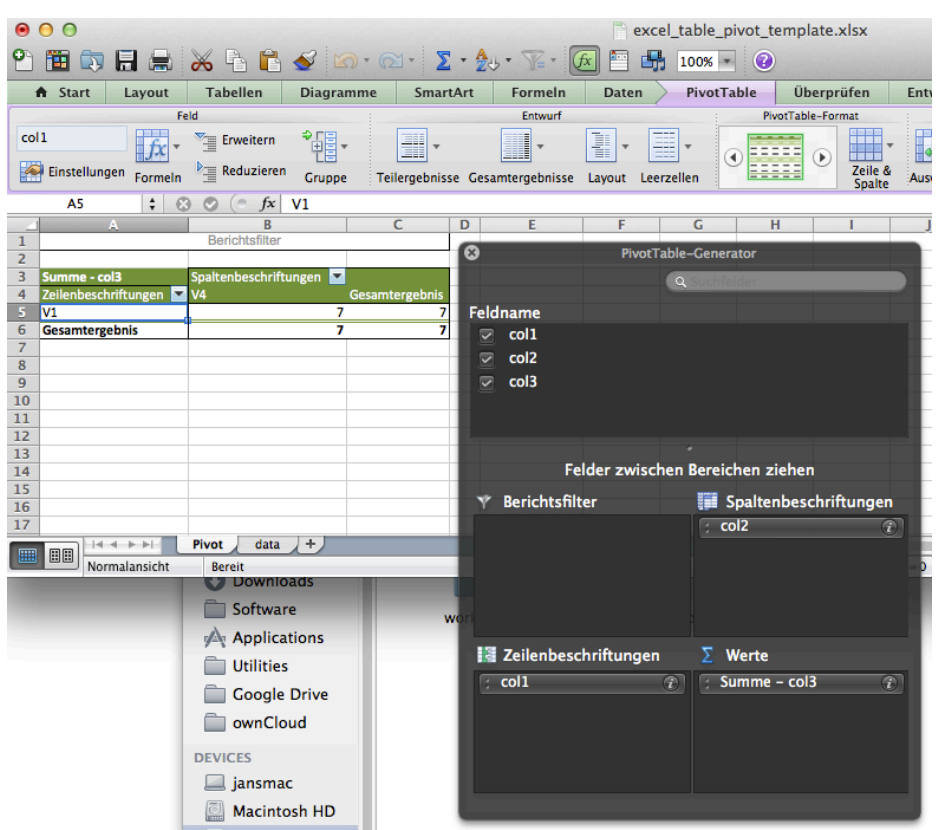

Configure the Pivot-table with the columns from the Excel-table.

In the options of the Pivot-table setup the table to "Update pivot when document opened"

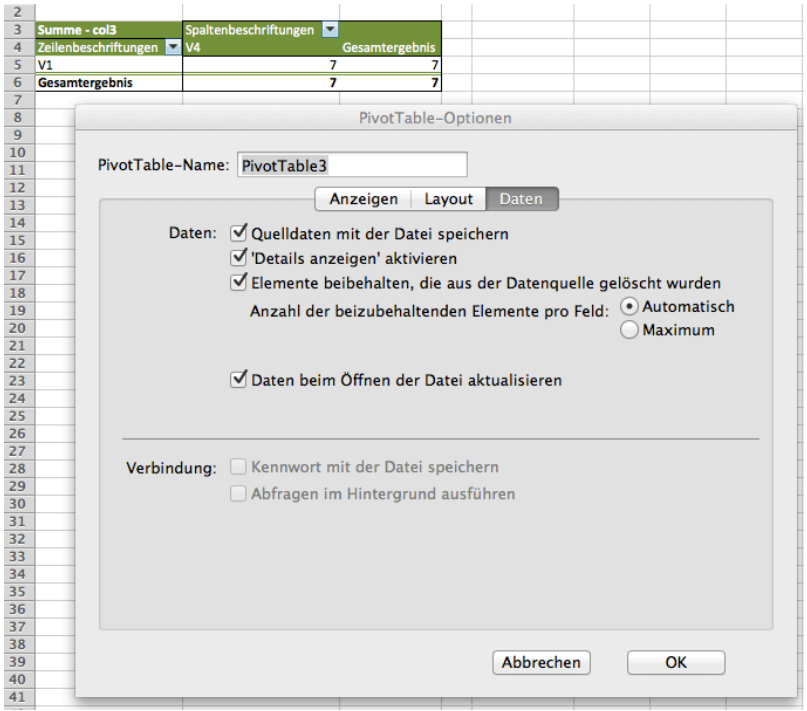

"Daten beim Öffnen der Datei aktualisieren" -> Refresh data while opening the file…

### **Step 3-5 will be done in Talend in the Job**

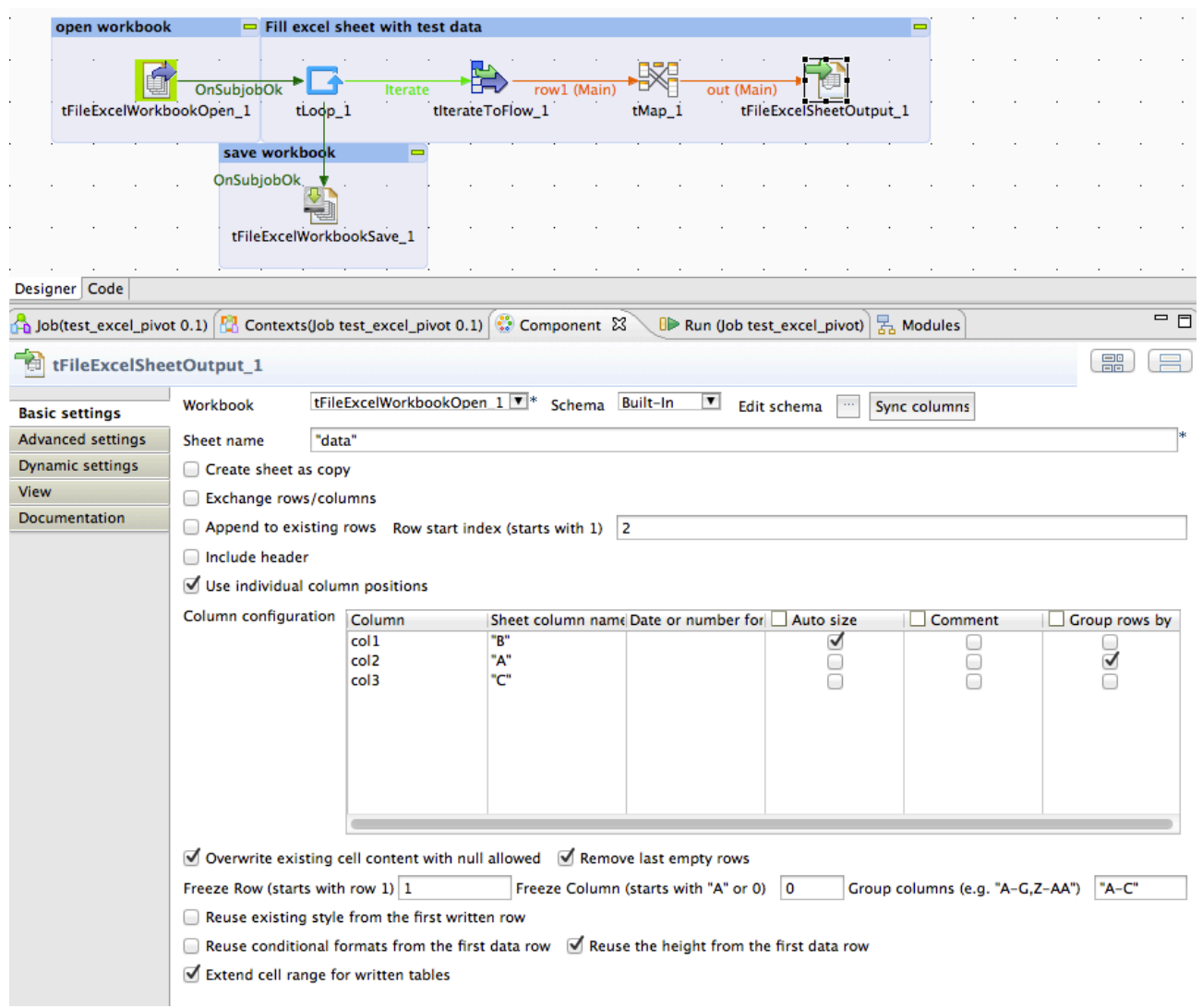

In the component tFileExcelWorkbookOpen choose your just created excel template file.

In the tFileExcelSheetOutput set the option Extend cell range for written tables – means all Excel-tables affected by the writing of this component will be extended in its cell range to the amount of the written rows.

The tLoop component will be used to create dummy example data. Normally you will find here a database input component or similar inputs from another data source probably also processed with a tMap.

As the result of this job the Excel-table is filled with data and the Pivot-table refreshes it self when Excel open this result file. This output file shows also the grouping function.

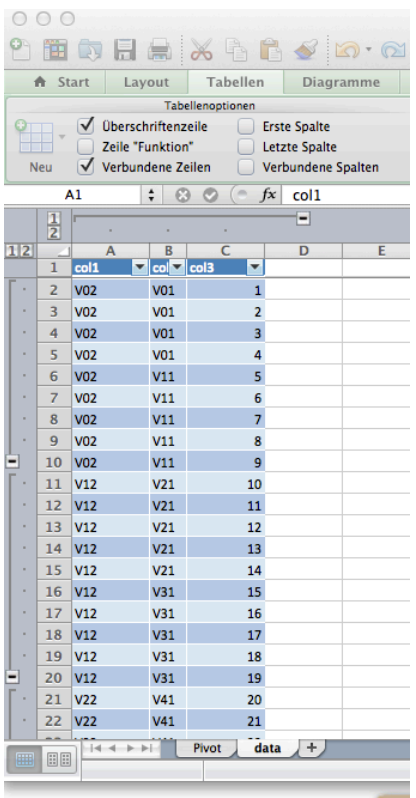

… here the result pivot table:

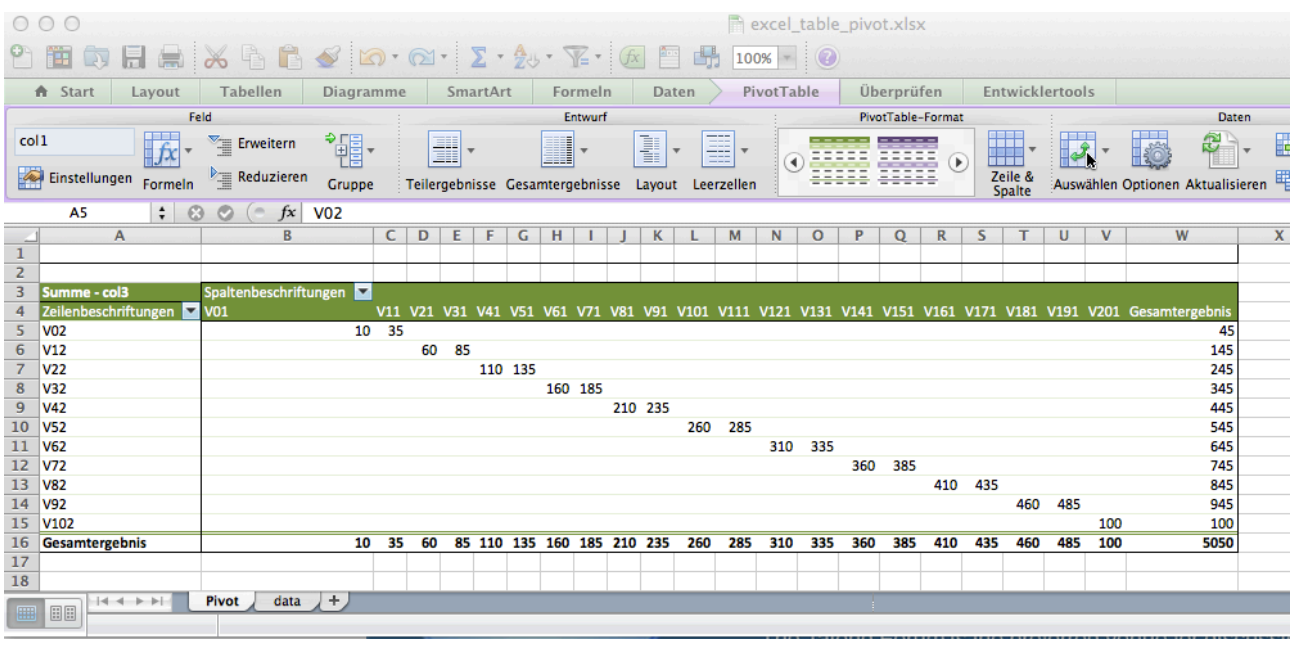

### Scenario 4: Reuse conditional formats

In this scenario we use also a template excel file in which all formats will be configured. It is recommended to create for every related excel column its own conditional format. If you want alternating colours define them in the first two data rows in excel.

Here an example template file screenshot:

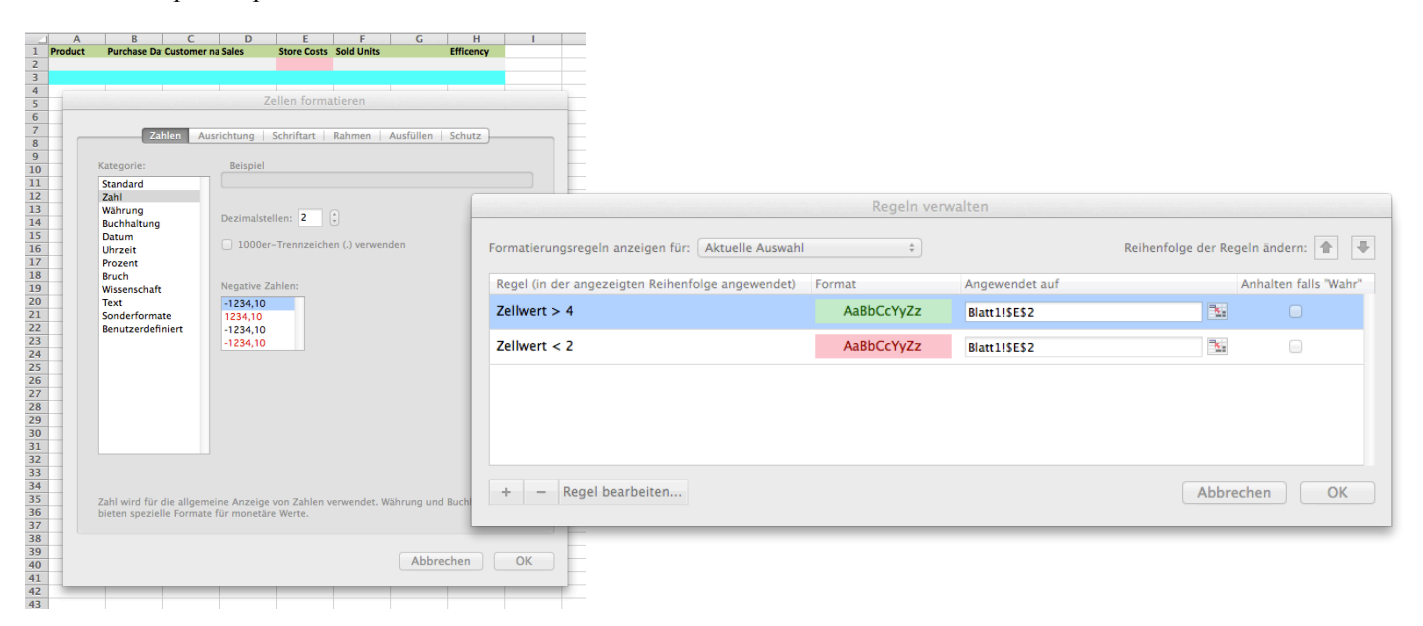

Here the result after filling the sheet with the option "Reuse existing style from the first row" and "Reuse the existing style alternating" and "Reuse the conditional formats from the first data row":

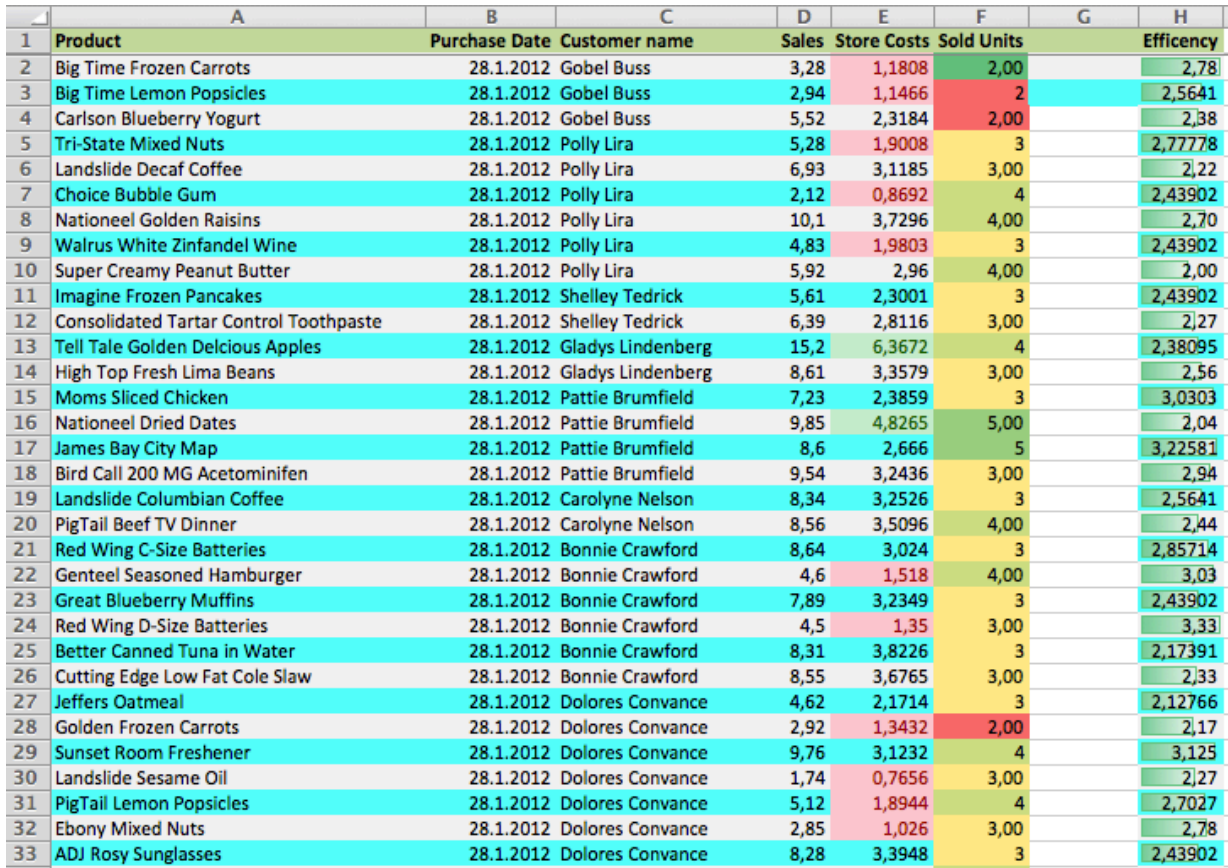

## Scenario 5: Reuse data validations

Data validation are beside to the conditional formats an important feature if you have to create Excel files for the accounting department e.g.

The key here is like in conditional formats the template file. The component it self cannot create data validations from scratch but can use existing one and replicate them to the new written rows.

This is a typical setup of a data validation. Do this in the file you will read as template.

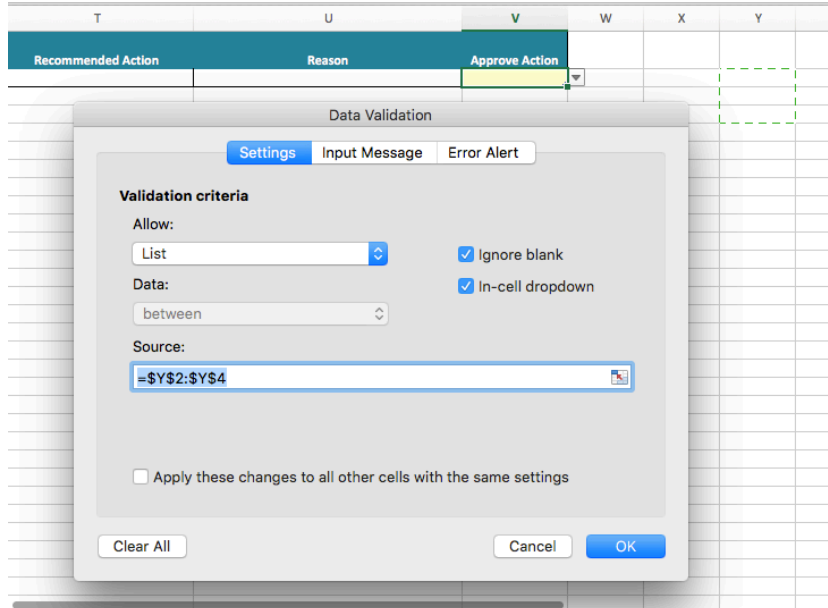

#### This is how it looks like:

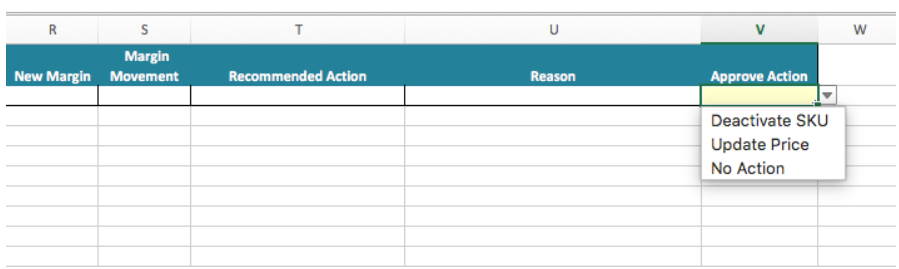

… see in the next page…

#### Here the necessary setup in the component:

See the checked options "Reuse styles for all columns" and "Extend data validations for written rows".

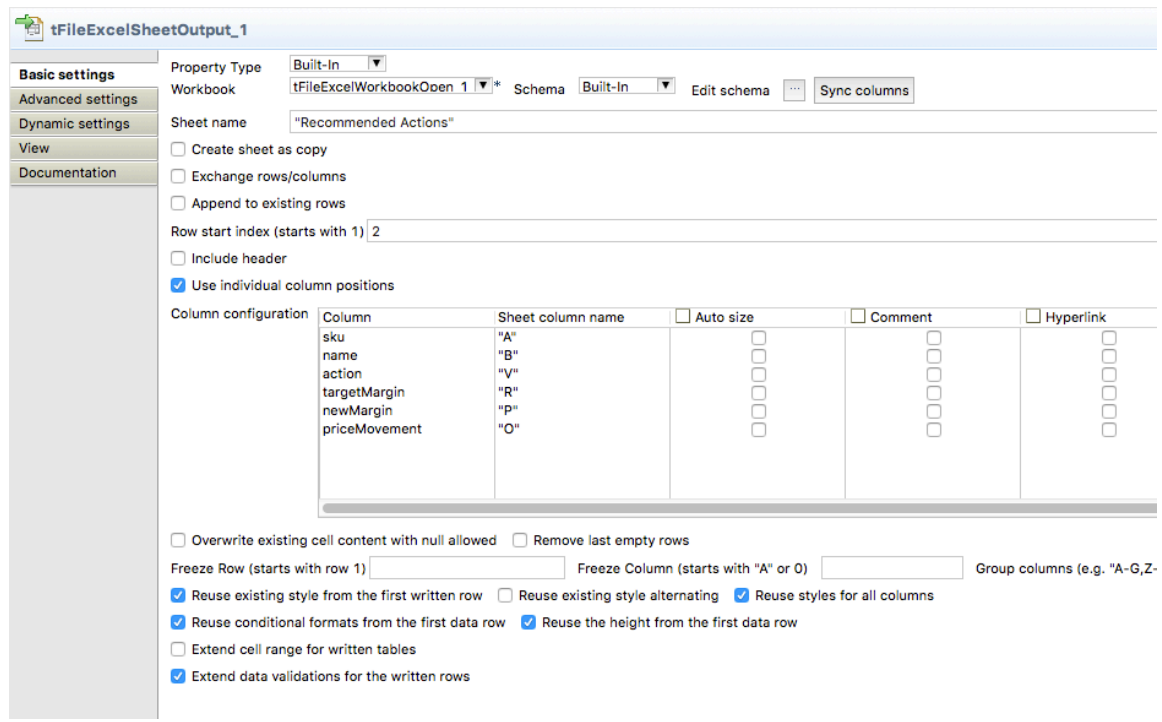

#### … and this how it looks like in the result file:

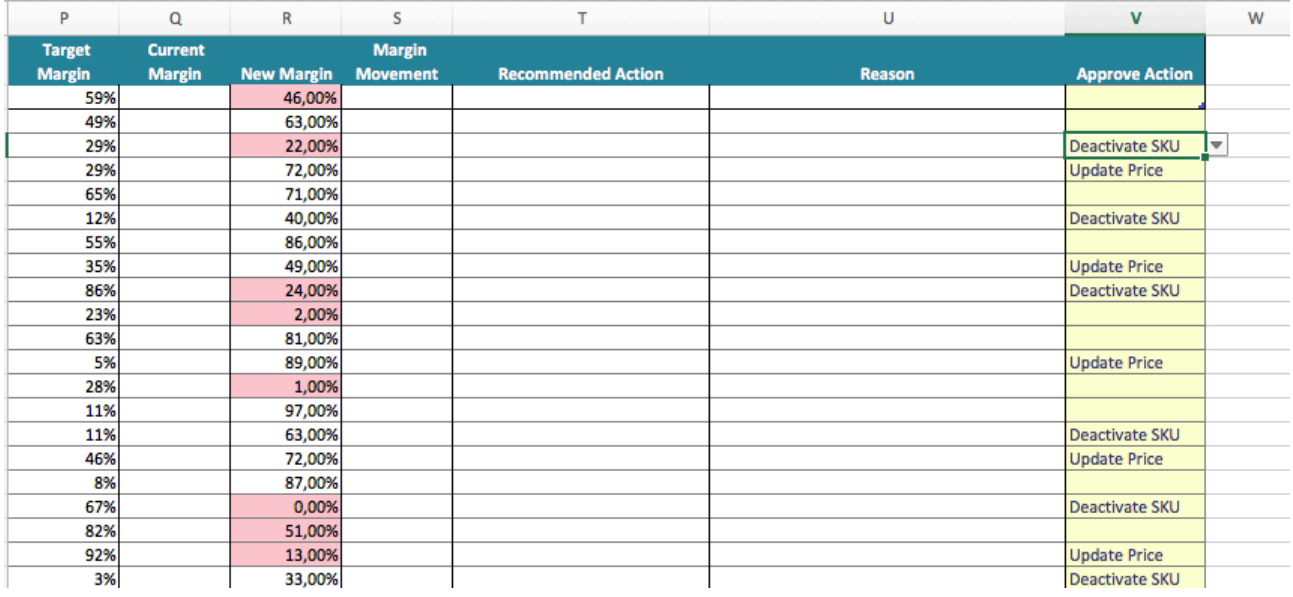

The result file will have for column V a data validation configured for the first row and an additional data validation for the all rows below.